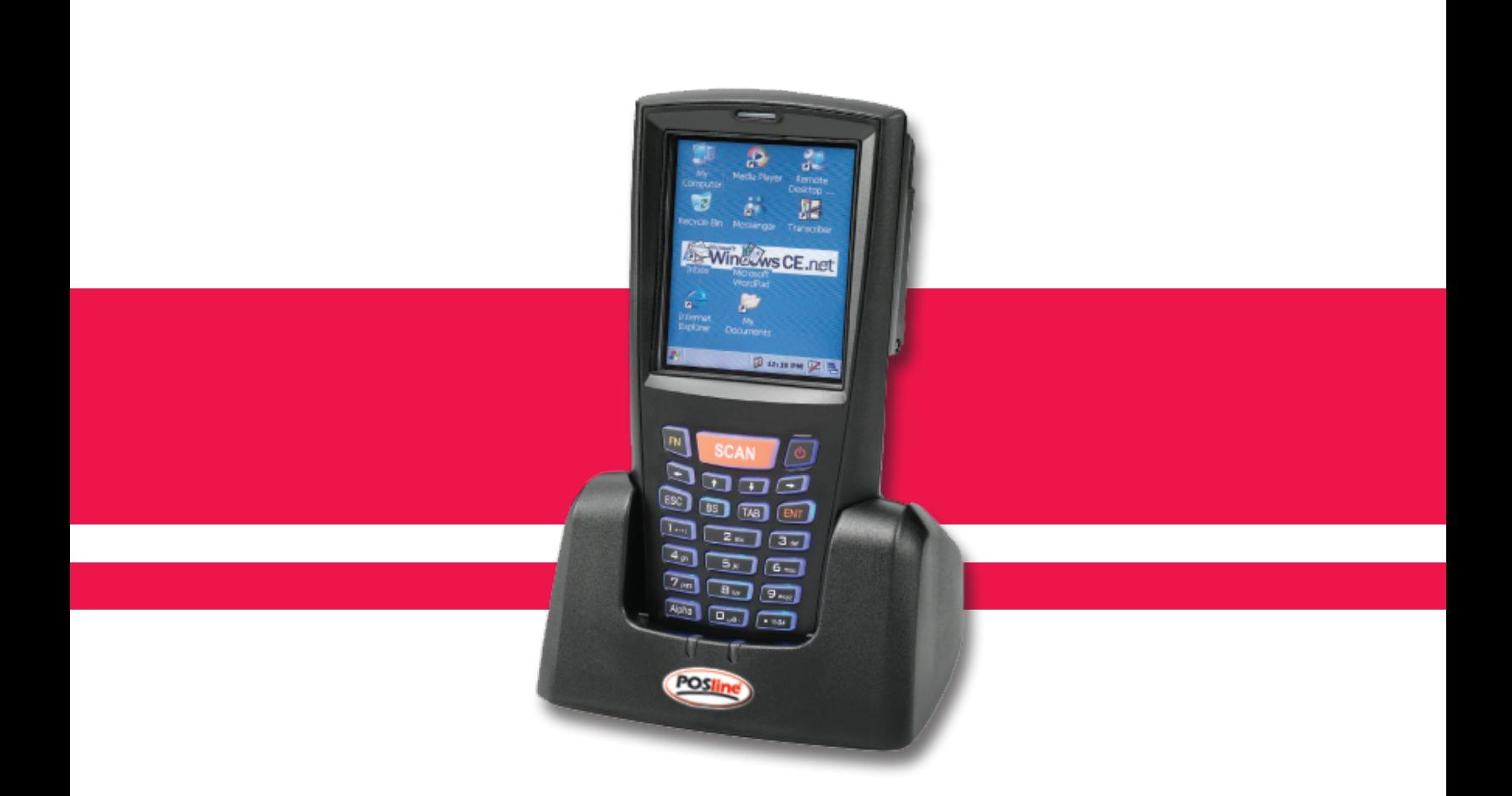

# **TPC7050**

## Manual de Instalación y Configuración de Tarjeta Wireless

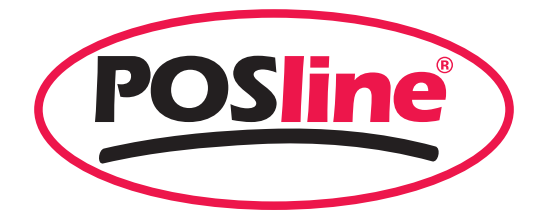

### **MANUAL DE INSTALACIÓN Y CONFIGURACION DE TARJETA WIRELESS**

Para realizar el procedimiento de instalación de la tarjeta Wireless es necesario instalarla primero físicamente tal y como se indica en el siguiente procedimiento.

#### **Instalación de la tarjeta:**

- 1) Apagar la terminal.
- 2) Abrir la tapa de la batería que se encuentra en la parte trasera de la terminal PDA, girando hacia afuera las pestañas que aparecen marcadas con las letras "L" (left) y "R" (rigth) por sus siglas en inglés, separando la tapa de la terminal.

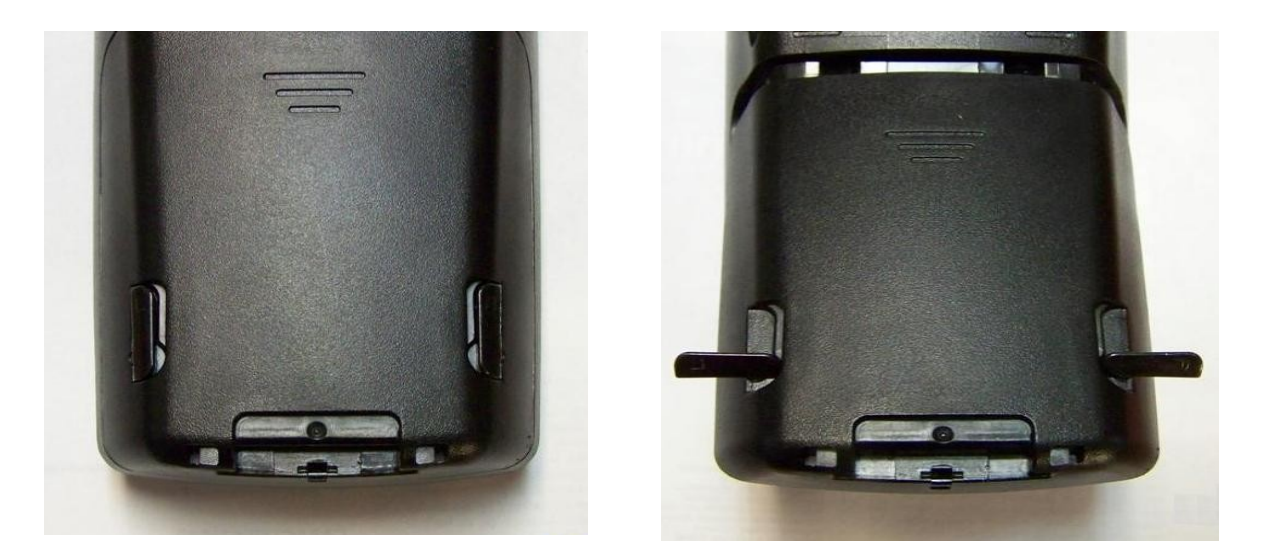

**3) Retirar la batería.**

**Aviso: para evitar que la tarjeta inalámbrica se queme o se dañe, es necesario retirar la batería de la PDA e instalarla sin que ésta se encuentre conectada a la terminal.**

4) Desatornillar la tapa superior y retirarla de la terminal.

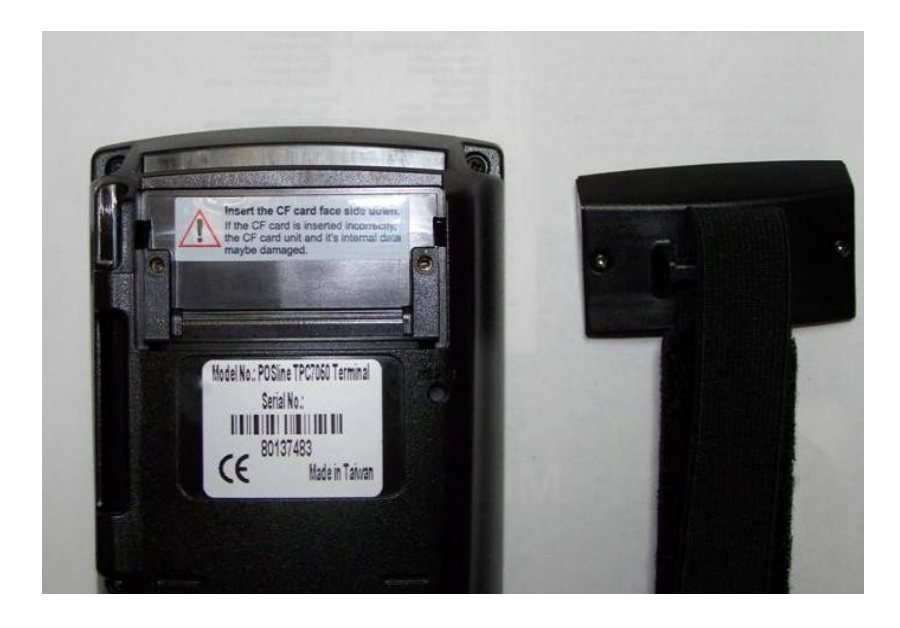

5) Insertar la tarjeta Wireless con la cara trasera de la tarjeta de red inalámbrica viendo hacia afuera de la terminal, exactamente como se indica en la imagen y volver a atornillar la tapa de la tarjeta.

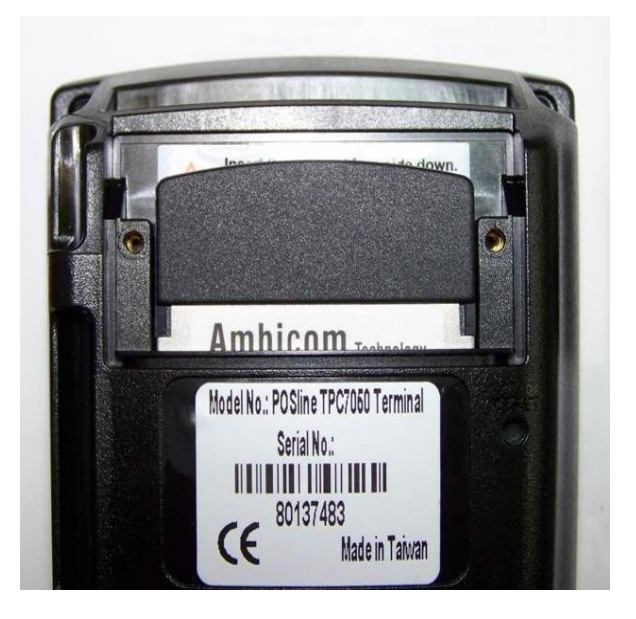

- 6) Volver a instalar la batería y cerrar la tapa girando hacia adentro las pestañas L y R nuevamente.
- 7) Encender la terminal.

#### **Para desinstalar la tarjeta Wireless de la PDA se realiza el mismo procedimiento paso a paso para mantener la Tarjeta en buen estado.**

#### **Una vez instalada la tarjeta dentro de la PDA, realizar el procedimiento de configuración de red de la tarjeta como se explica a continuación.**

1.- **Pantalla Inicial:** esperar a que desplegue la ventana de detección de la Tarjeta.

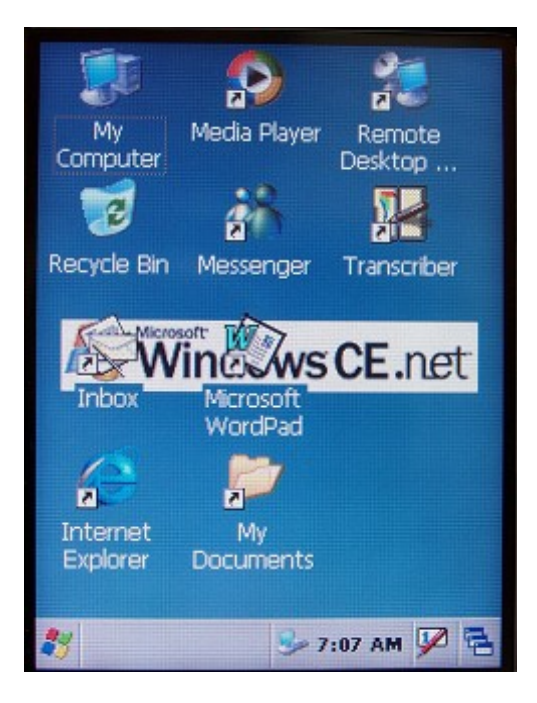

**2.- Detección de la tarjeta:** dar click en Yes.

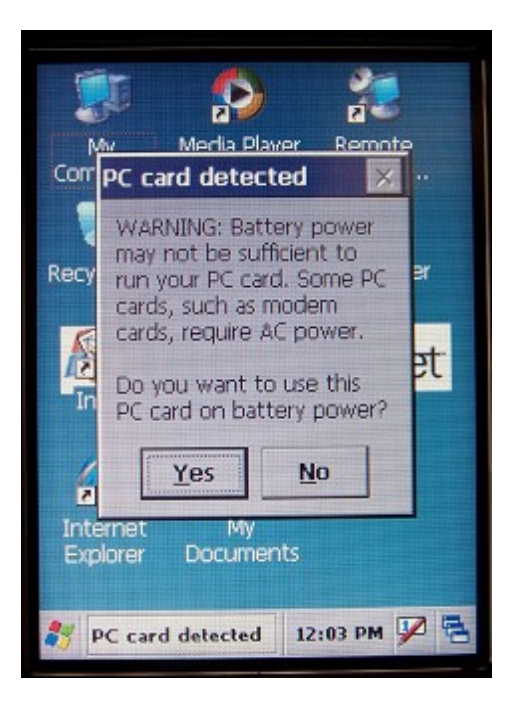

#### **Observación: los ejemplos aplicados en <sup>e</sup>ste manual son únicamente ilustrativos, pero para poder realizar la conexión a su red, es necesario que utilice todos los datos reales de su propia red.**

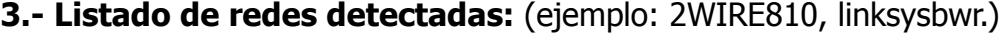

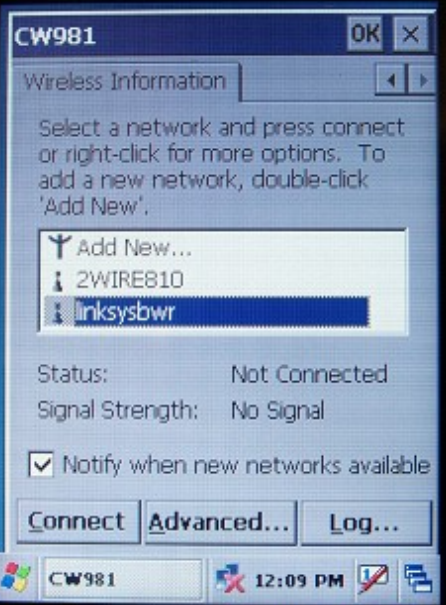

**4.- Seleccionar la red:** (ejemplo: "linksysbwr").

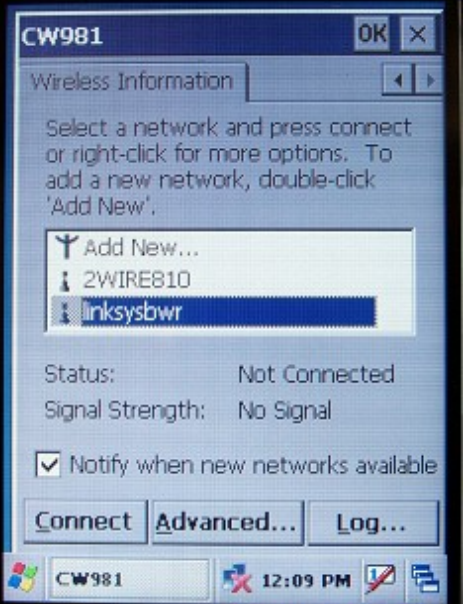

**5.- Conectar a la red:** Dar click en Connect.

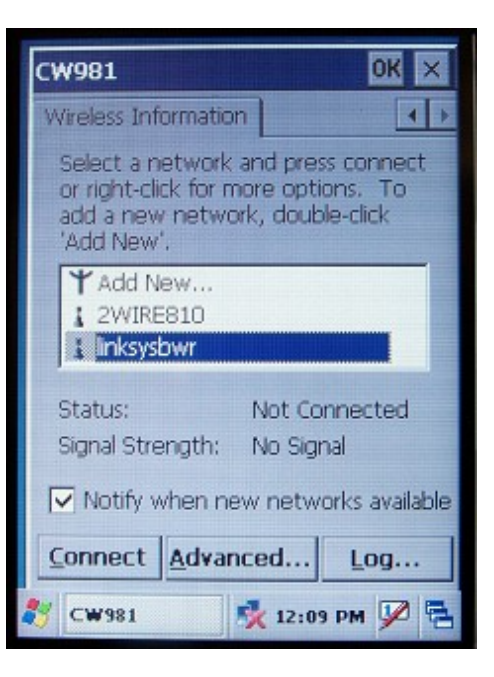

Propiedades de Wireless

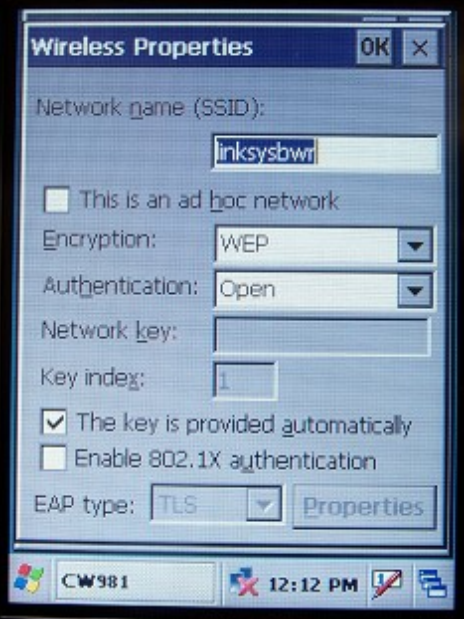

**6.- Deshabilitar Contraseña de red:** Desactivar la opción de la casilla "The key is provided automatically".

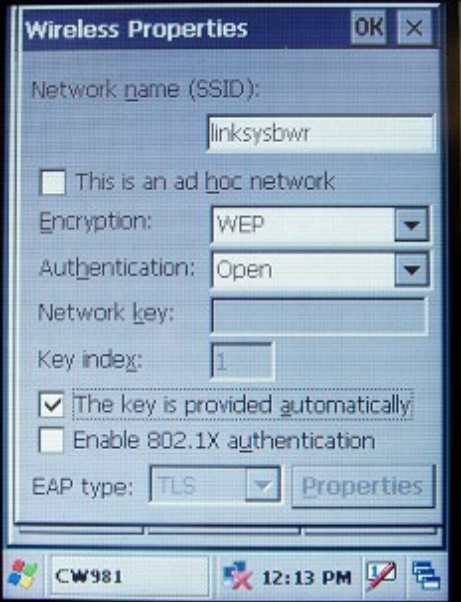

#### (Casilla Desactivada)

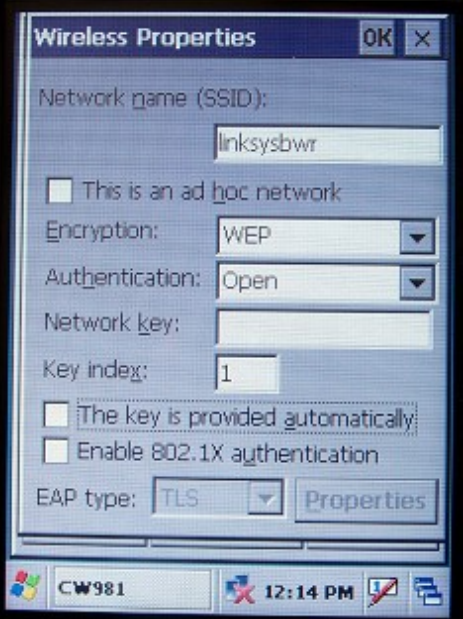

**7.- Escribir Contraseña de red:** "Network key" (ejemplo: 0000000000) y dar click en OK.

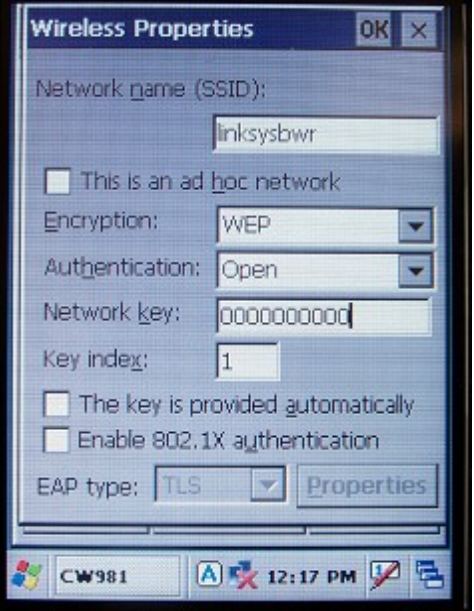

**8.- Status de la red:** revisar que el status indique que la red está conectada (ejemplo: "Connected to linksysbwr"). Y en el espacio de Sygnal Strength: (ejemplo: "Excellent").

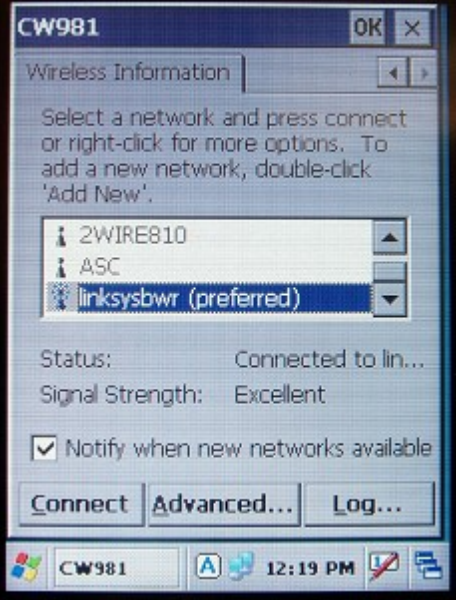

**Nota:** En caso de que el Status de la red aparezca como No Conectado, regresar al punto 5 de la configuración de la tarjeta, y apartir de ahi repetir los pasos, revisando que se haya seleccionado la red y su contraseña correctamente. Por ultimo, volver a conectar la red y checar una vez mas el Status de la Red para continuar con el punto 9.

9.- Guardar la configuración: Dar click en OK.

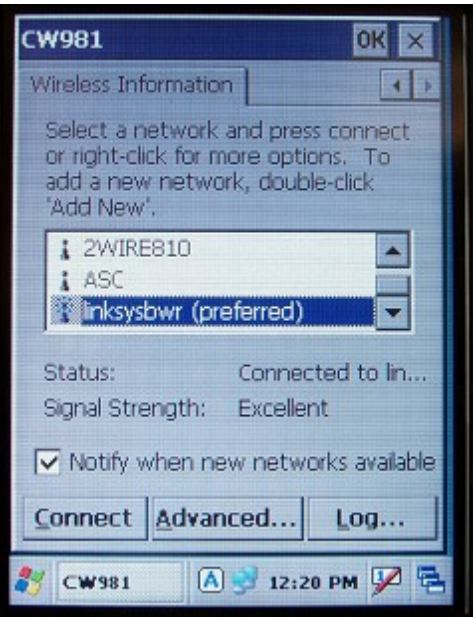

**10.- Dar click en la Ventana de Inicio de Windows.**

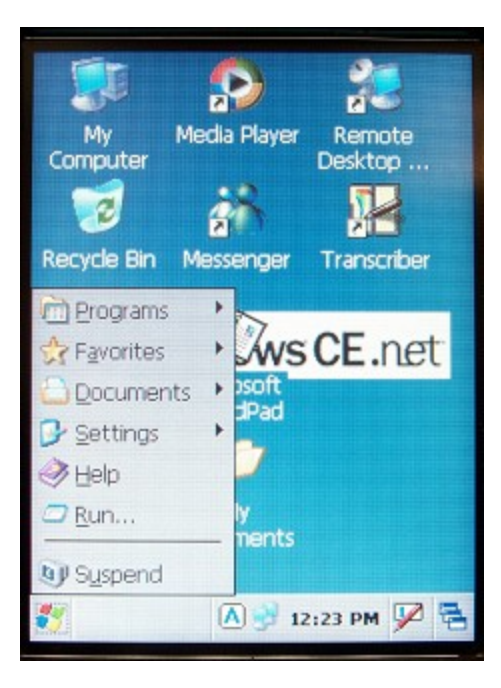

**11.- Run o ejectutar:** Dar click en la opción del Menú de Inicio "Run".

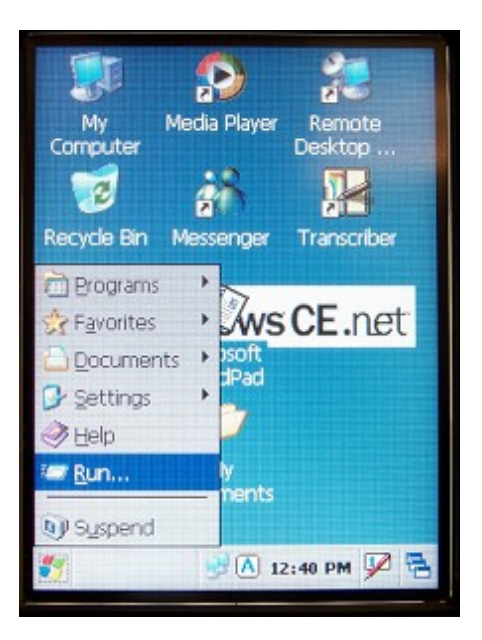

**12.- Entrar al símbolo del sistema:** Escribir "cmd" en el espacio debajo de "Open:" y dar click en el botón de OK.

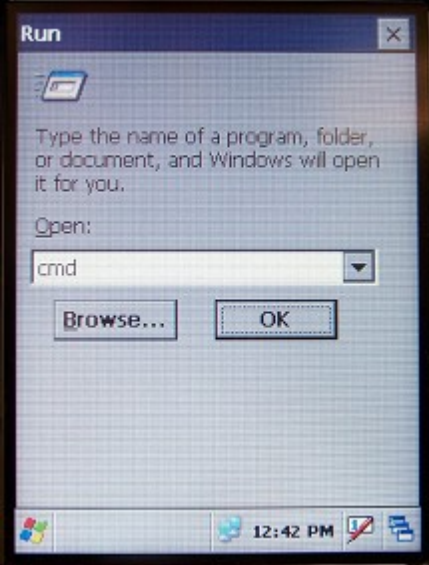

**13.- Pantalla de símbolo de sistema:** 

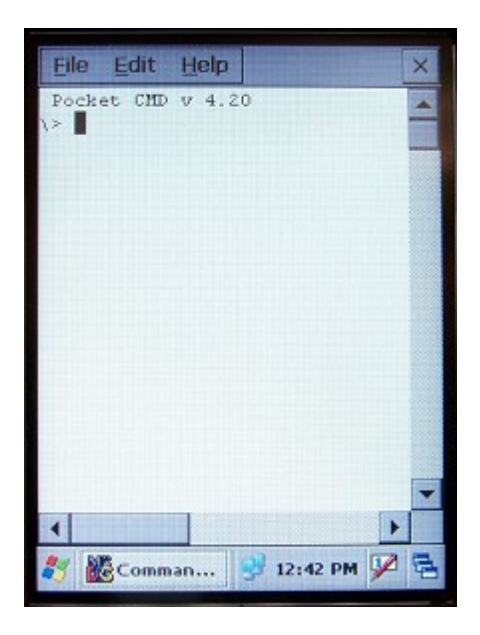

14.- Enviar un ping a la dirección IP: Enviar un ping a la ip de la red a la que se va a conectar, escribiendo la palabra ping, un espacio y la dirección IP(los espacios con X corresponden a los digitos de la IP a la cual se conectara), de la siguiente manera: "ping\_XXX.XXX.X.XXX" del router o gateway que corresponda y dar un "Enter". (Ejemplo: ping 192.168.5.1 Enter) para diagnosticar que la red se encuentre trabajando adecuadamente.

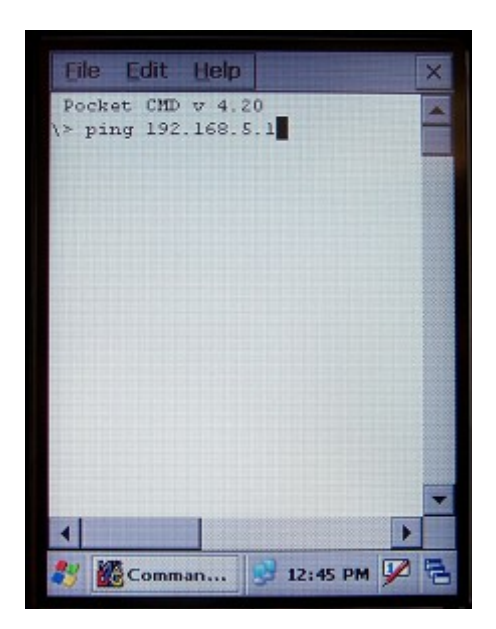

**15.- Comprobar el status de la red:** Comprobar los bytes enviados, recibidos y perdidos para diagnosticar que la red esté funcionando correctamente.

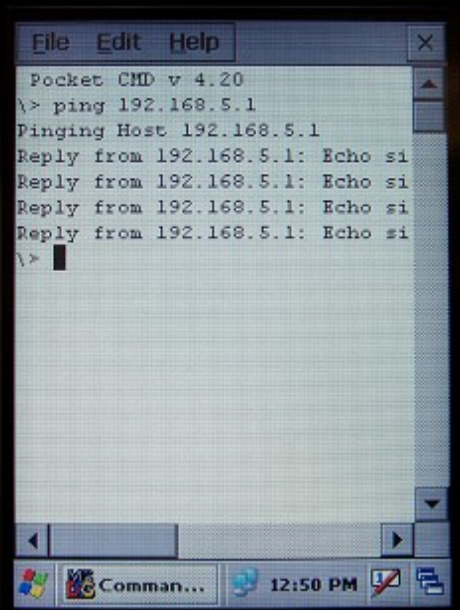

**Por último cerrar la ventana de símbolo de sistema escribiendo la palabra "exit" y tecleando Enter, o simplemente cerrando la ventana.**